## **RENCANA PELAKSANAAN PEMBELAJARAN (RPP) (SELEKSI MENGAJAR GURU PENGGERAK)**

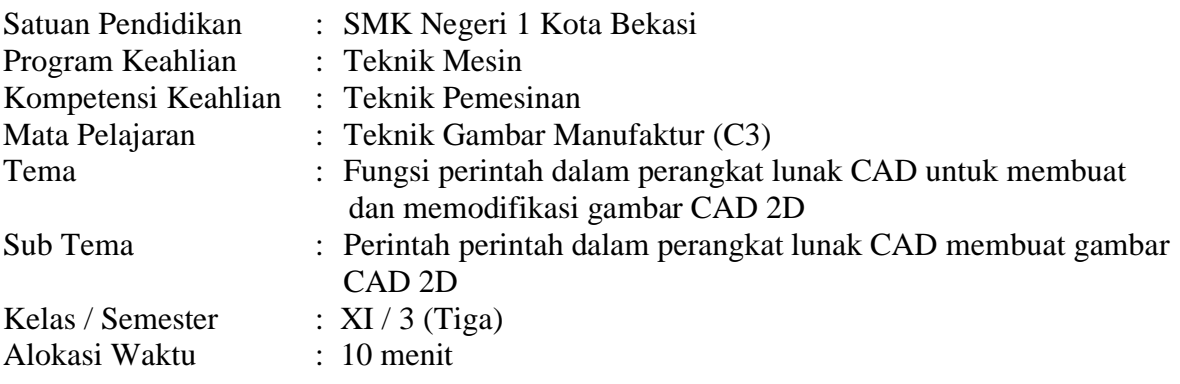

#### **A. Kompetensi Inti ( KI )**

- 1. Menghayati dan mengamalkan ajaran agama yang dianutnya
- 2. Menghayati dan mengamalkan perilaku jujur, disiplin, tanggung jawab, peduli (gotong royong, kerjasama, toleran, damai), santun, responsif dan proaktif, dan menunjukkan sikap sebagai bagian dari solusi atas berbagai permasalahan dalam berinteraksi secara efektif dengan lingkungan sosial dan alam serta dalam menempatkan diri sebagai cerminan bangsa dalam pergaulan dunia.
- 3. Memahami, menerapkan dan menganalisis pengetahuan faktual, konseptual, dan prosedural berdasarkan rasa ingin tahunya tentang ilmu pengetahuan, teknologi, seni, budaya, dan humaniora dalam wawasan kemanusiaan, kebangsaan, kenegaraan, dan peradaban terkait penyebab fenomena dan kejadian dalam bidang kerja yang spesifik untuk memecahkan masalah.
- 4. Mengolah, menalar, dan menyaji dalam ranah konkret dan ranah abstrak terkait dengan pengembangan dari yang dipelajarinya di sekolah secara mandiri, dan mampu melaksanakan tugas spesifik di bawah pengawasan langsung.

#### **B. Kompetensi Dasar**

3.4 Memahami fungsi perintah dalam perangkat lunak CAD untuk membuat dan memodifikasi gambar CAD 2D.

4.4 Mendemonstrasikan fungsi perintah dalam perangkat lunak CAD untuk membuat dan memodifikasi gambar CAD 2D.

#### **Indikator**

- 3.4.1 Menggali fungsi perintah-perintah (*setting layer, draw, modify, dimension*) dalam perangkat lunak CAD.
- 3.4.2 Menentukan perintah-perintah pada gambar CAD 2D.
- 4.4.1 Menerapkan fungsi perintah dalam perangkat lunak gambar CAD 2D
- 4.4.2 Memperbaiki gambar menggunakan fungsi perintah dalam perangkat lunak CAD 2D.

## **C. Tujuan Pembelajaran**

- Setelah mengamati tayangan video pembelajaran tentang perintah dalam perangkat lunak CAD membuat gambar CAD 2D, peserta didik akan dapat menentukan dan menerapkan fungsi perintah dalam perangkat lunak gambar 2D dengan benar.
	- Secara mandiri, peserta didik akan dapat menentukan dan menerapkan fungsi perintah dalam perangkat lunak gambar 2D dengan benar.

## **D. Kegiatan Pembelajaran**

-

#### **a. Pendahuluan / Kegiatan Awal**

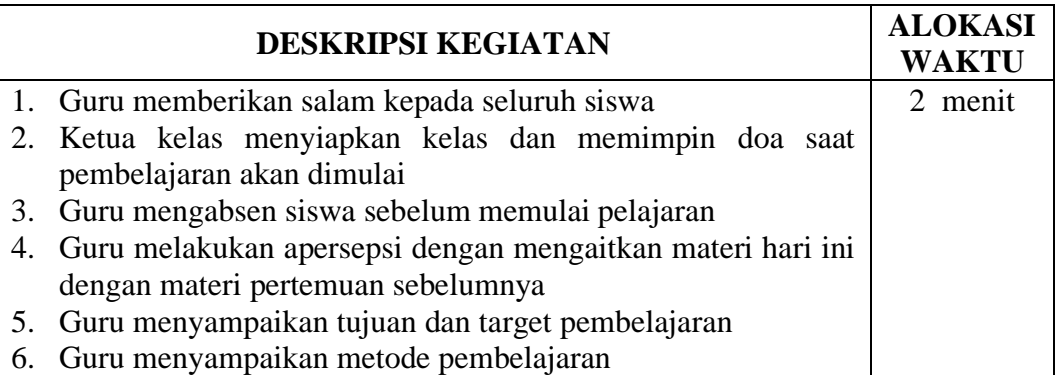

#### **b. Kegiatan Inti**

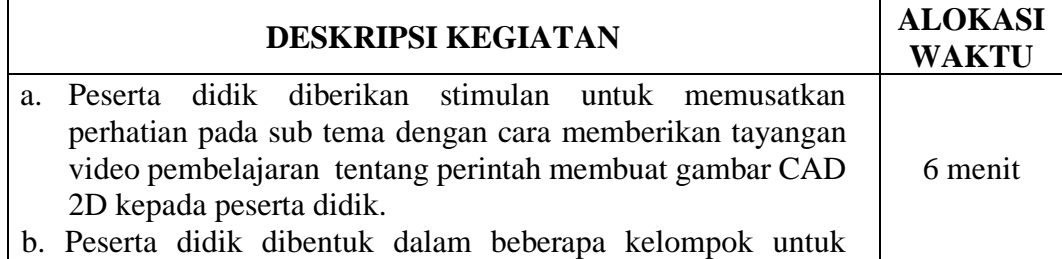

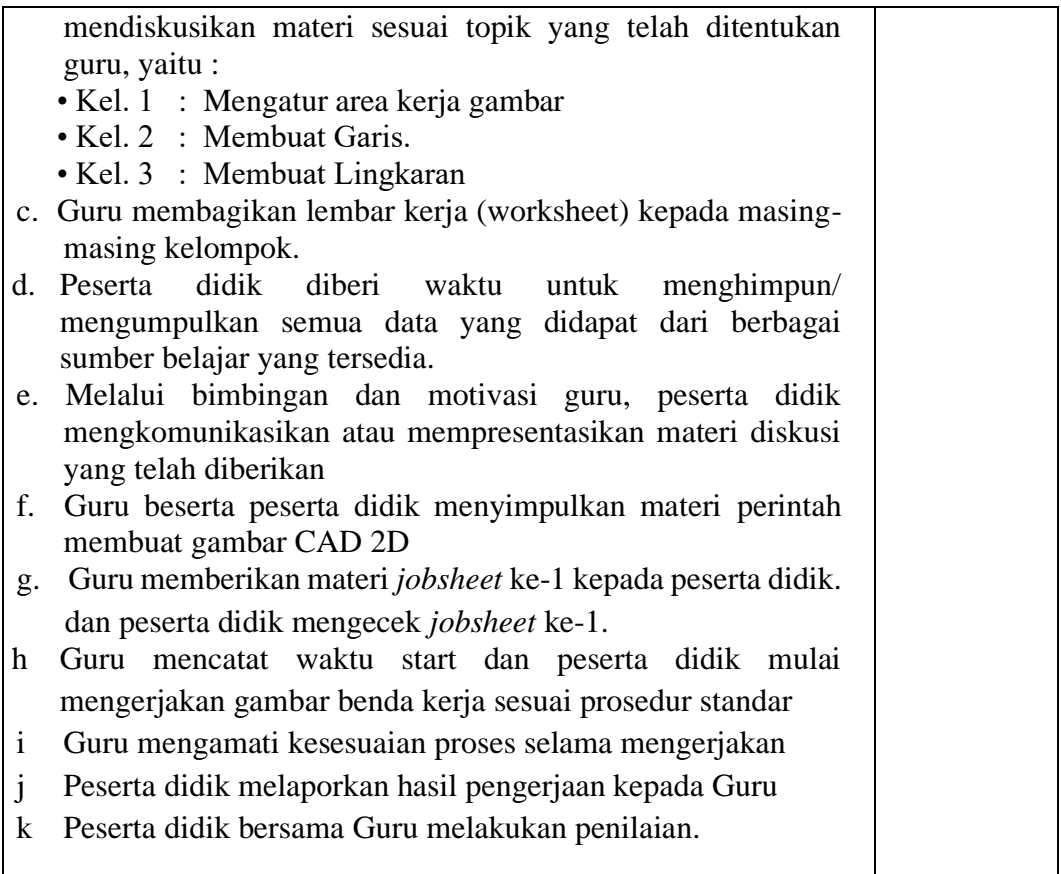

## **c. Penutup**

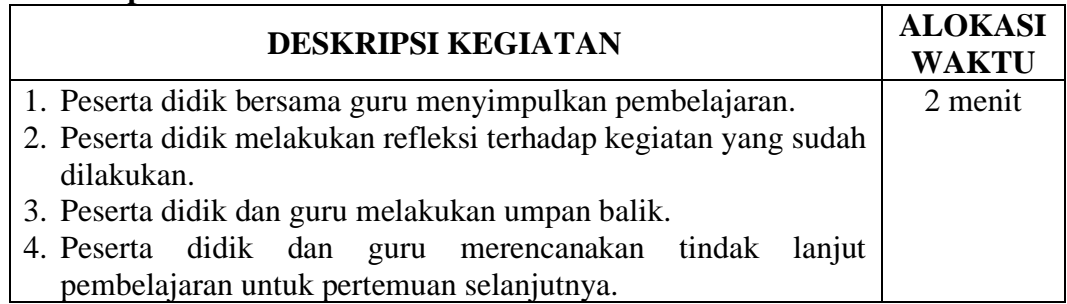

## **E. Penilaian**

- 1. Penilaian Sikap : Pengamatan dan observasi
- 2. Penilaian Pengetahuan : Tes Tertulis (essai)
- 3. Penilaian Ketrampilan : Soal Praktek/ Penilaian Produk

## **F. Pembelajaran Remedian dan Pengayaan**

**-** Penyelenggaraan remidial dilakukan diluar jadwal reguler. Dengan menggunakan materi dan penilaian yang sama.

**-** Penyelenggaraan pengayaan dilakukan diluar jadwal regeluer. Dengan memberikan Latihan – Latihan soal/jobsheet yang lebih kompleks.

# **G. Media, Alat, dan Sumber Pembelajaran**

- **1. Media : Jobsheet.**
- **2. Alat/Bahan :**

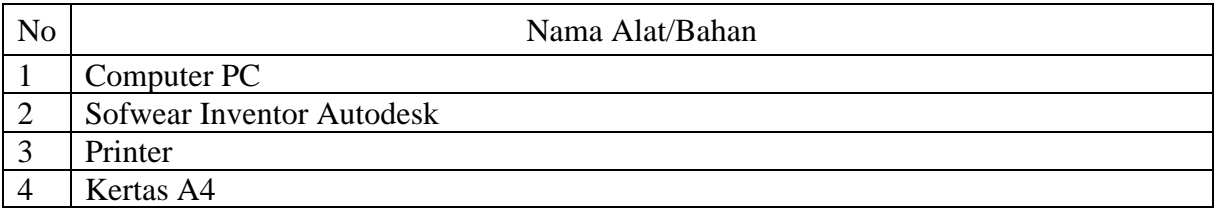

## 3. **Sumber Belajar :** Buku Pegangan Praktek AutoCad

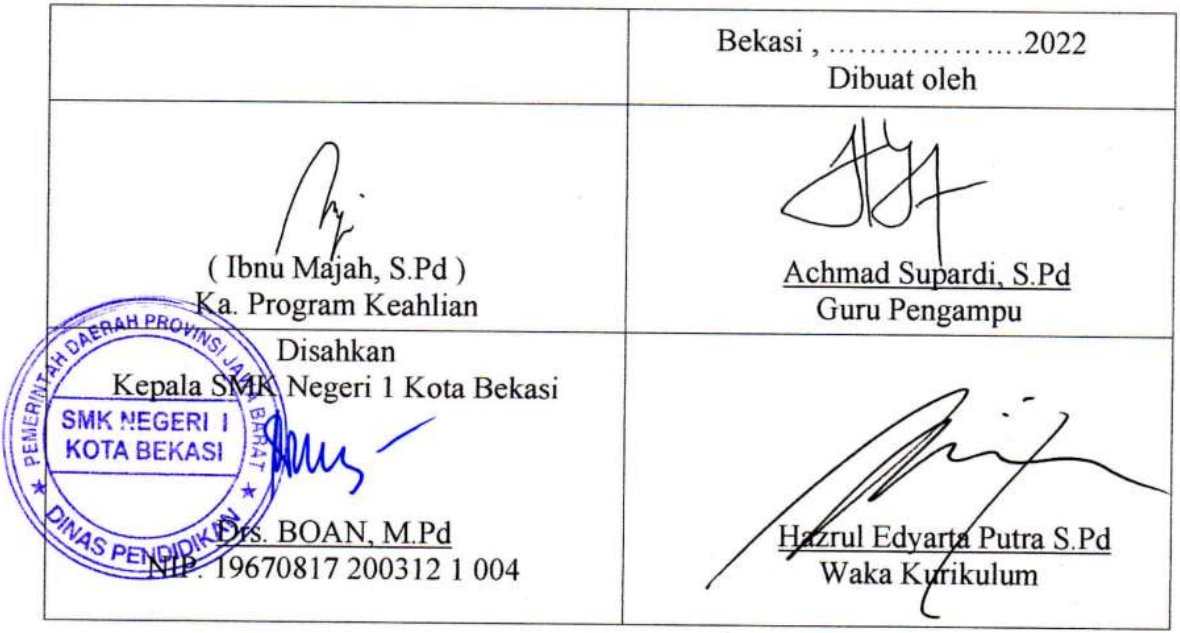

## **LAMPIRAN**

## **- PENILAIAN**

## **1. Instrumen dan Teknik Penilaian**

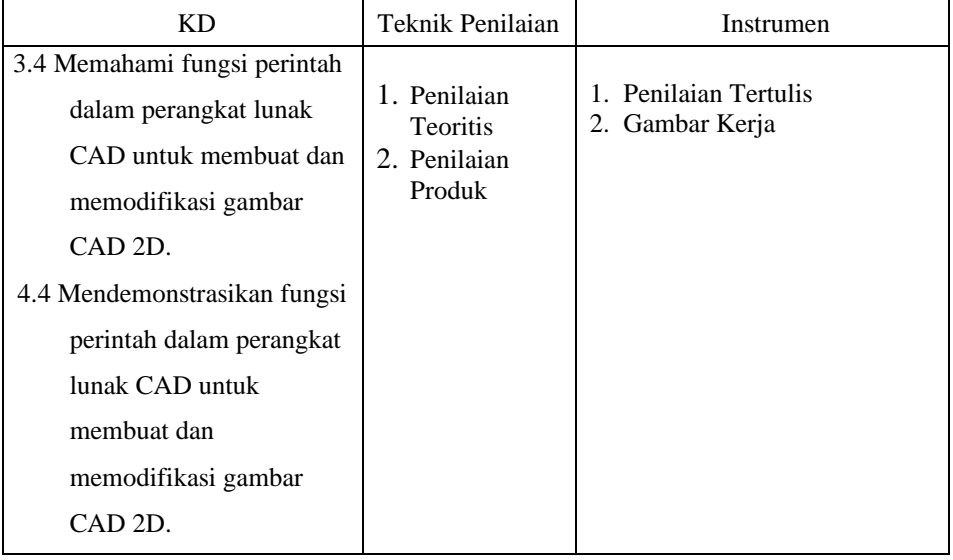

## **2. Kisi-kisi, Soal Teori dan Soal Ketrampilan**

## **a. Kisi-kisi Soal Teori dan Soal Ketrampilan**

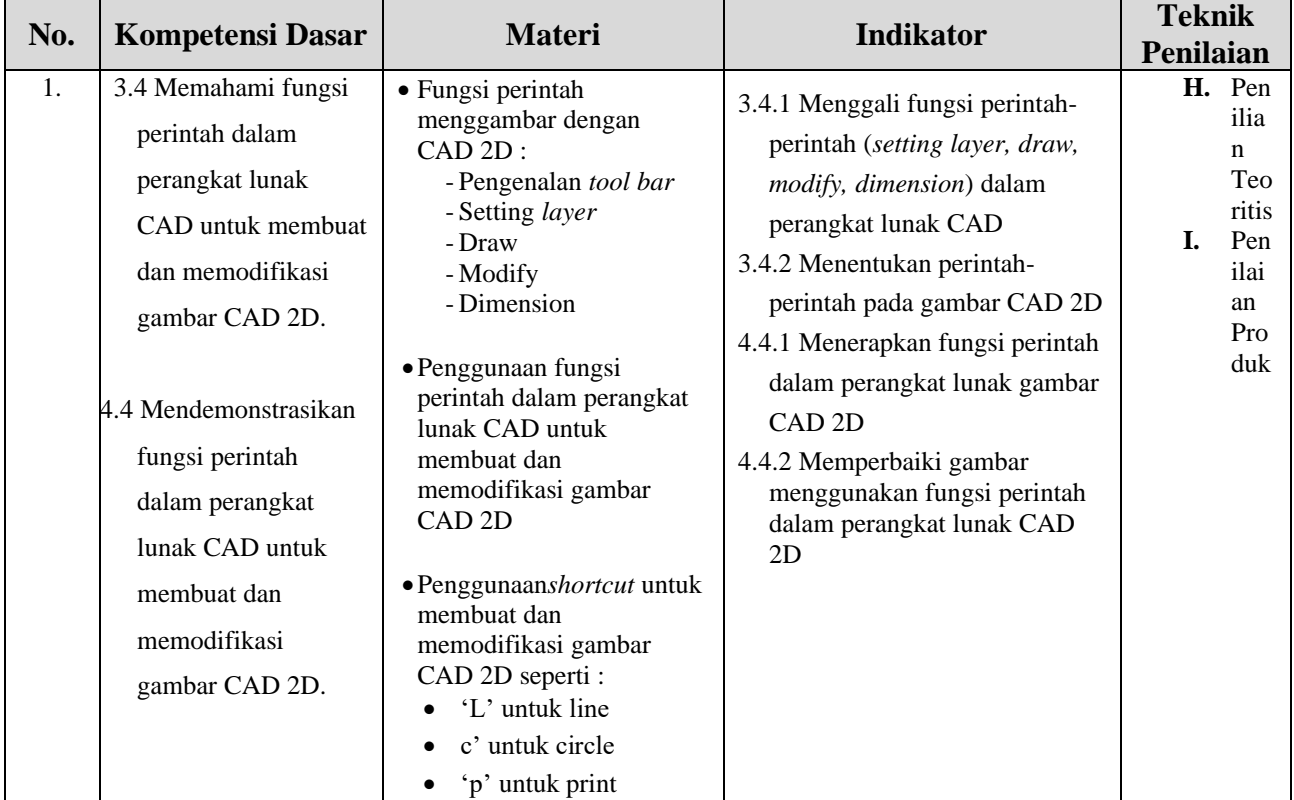

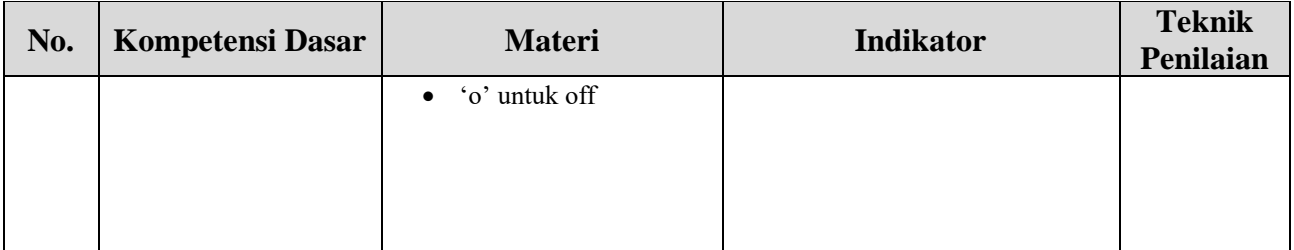

## **b. Rubrik Skor Penilaian Teori (essay) :**

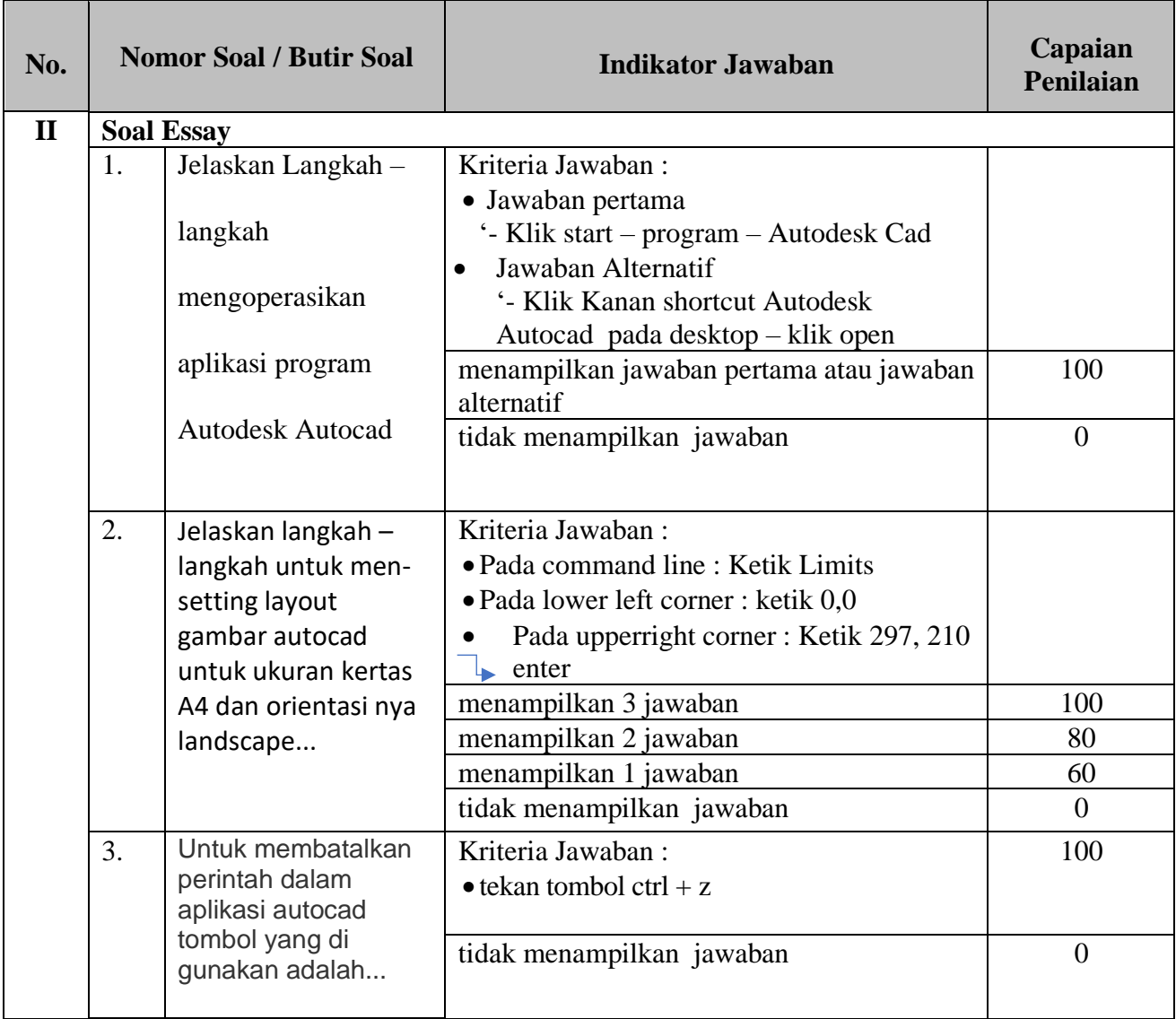

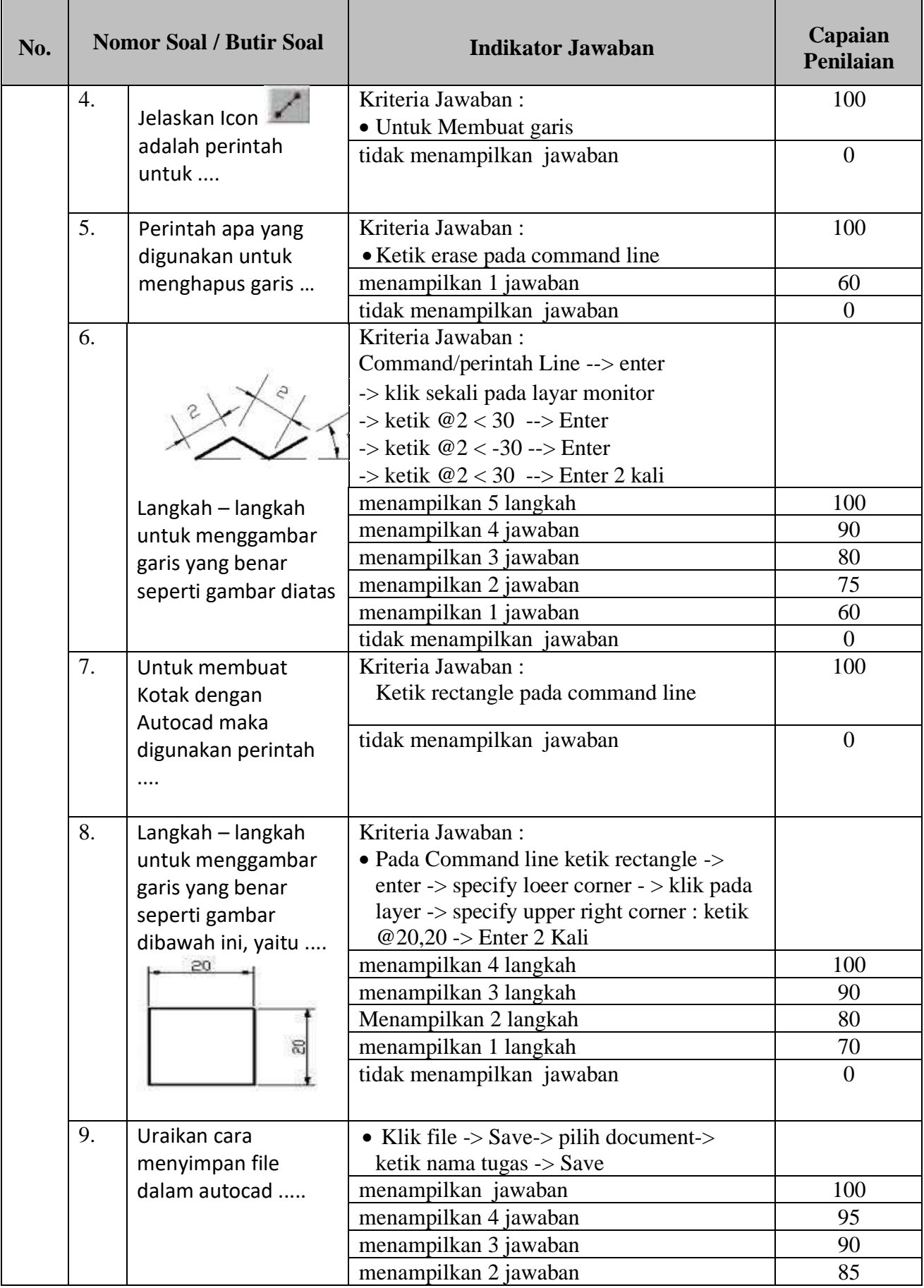

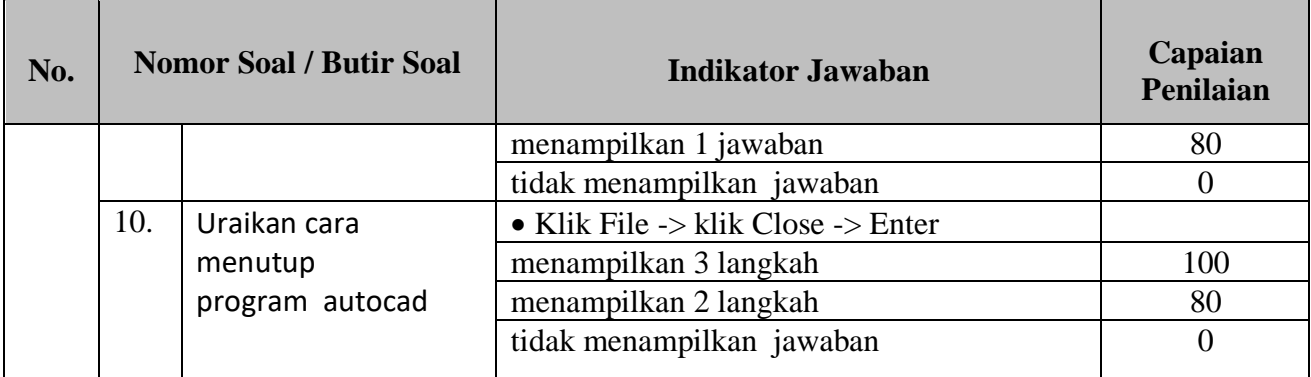

## **c. Soal Teori Jenis Soal :** Essay

1.Jelaskan Langkah – langkah mengoperasikan aplikasi program Autodesk Autocad Jawaban: ………………………………………………………………………………… ………………………………………………………………………………… ………………………………………………………………………………… ………………………………………………………………………………… …………………………………………………………………………………

2. Jelaskan langkah – langkah untuk men-setting layout gambar autocad untuk ukuran kertas A4 dan orientasi nya landscape... Jawaban: ………………………………………………………………………………… ………………………………………………………………………………… ………………………………………………………………………………… ………………………………………………………………………………… …………………………………………………………………………………

3. Untuk membatalkan perintah dalam aplikasi autocad tombol yang di gunakan adalah...

Jawaban:

………………………………………………………………………………… ………………………………………………………………………………… ………………………………………………………………………………… ………………………………………………………………………………… **…………………………………………………………………………………**

4. Jelaskan Icon adalah perintah untuk ....

#### Jawaban:

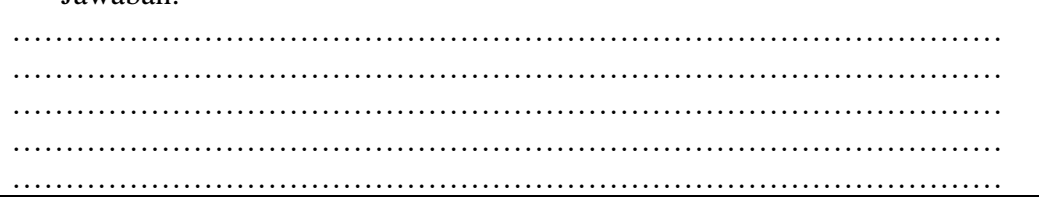

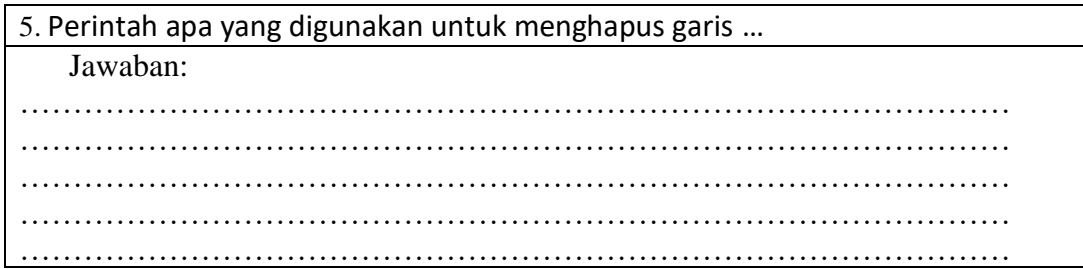

![](_page_8_Picture_3.jpeg)

6. Langkah – langkah untuk menggambar garis yang benar seperti gambar diatas  $\cdots$ 

Jawaban:  $\ldots$  $\ldots$ 

![](_page_8_Picture_27.jpeg)

![](_page_9_Picture_117.jpeg)

9. Uraikan cara menyimpan file dalam autocad ..... Jawaban: ………………………………………………………………………………… ………………………………………………………………………………… ………………………………………………………………………………… ………………………………………………………………………………… …………………………………………………………………………………

![](_page_9_Picture_118.jpeg)

## d. Kunci Jawaban

1.Jelaskan Langkah – langkah mengoperasikan aplikasi program Autodesk

Autocad

Jawaban:

• Jawaban pertama

'- Klik start – program – Autodesk Cad

• Jawaban Alternatif

'- Klik Kanan shortcut Autodesk Autocad pada desktop – klik open

2. Jelaskan langkah – langkah untuk men-setting layout gambar autocad untuk ukuran kertas A4 dan orientasi nya landscape...

Jawaban:

• Pada command line : Ketik Limits

• Pada lower left corner : ketik 0.0

Pada upperright corner : Ketik 297, 210  $\rightarrow$  enter

3. Untuk membatalkan perintah dalam aplikasi autocad tombol yang di gunakan adalah...

Jawaban:

• tekan tombol  $ctrl + z$ 

4. Jelaskan Icon adalah perintah untuk ....

Jawaban:

• Untuk Membuat garis

5. Perintah apa yang digunakan untuk menghapus garis …

Jawaban:

• Ketik erase pada command line

![](_page_10_Picture_16.jpeg)

6. Langkah – langkah untuk menggambar garis yang benar seperti gambar diatas …

Command/perintah Line --> enter

-> klik sekali pada layar monitor

 $\rightarrow$  ketik @2 < 30 --> Enter

-> ketik @2 < -30 --> Enter

 $\rightarrow$  ketik @2 < 30 --> Enter 2 kali

7. Untuk membuat Kotak dengan Autocad maka digunakan perintah ....

Jawaban: Ketik rectangle pada command line

![](_page_11_Figure_1.jpeg)

Pada Command line ketik rectangle -> enter -> specify loeer corner - > klik pada layer -> specify upper right corner : ketik @20,20 -> Enter 2 Kali

9. Uraikan cara menyimpan file dalam autocad .....

Jawaban:

Klik file -> Save-> pilih document-> ketik nama tugas -> Save

10. Uraikan cara menutup program autocad

Jawaban:

Klik File -> klik Close -> Enter

**J.** Rubrik Skor Penilaian Keterampilan (Praktek) Jobsheet 1: Buatlah gambar 2d dari gambar dibawah ini.

![](_page_11_Picture_10.jpeg)

a) Rubrik Penilaian Praktek :

![](_page_12_Picture_240.jpeg)

## b) *Reduction point*

Penilaian hasil unjuk kerja/praktik terdapat *reduction point*, yang fungsinya untuk mengurangi nilai maupun menambah nilai dari benda hasil unjuk kerja. Berikut ini adalah rumusan dalam perhitungan *reduction point* :

*Reduction point*/pengurangan nilai karena kelebihan waktu proses

- Untuk Kompetensi
	- **-** Setiap kelebihan waktu 30% dari estimasi yang diberikan maka nilai berkurang 1 poin.
	- **-** Jika ada sisa waktu maka sisa waktu proses bisa menjadi nilai tambah
- c) Persiapan kerja sesuai prosedur merupakan prasyarat sebelum mengerjakan *produk.*
- d) Penilaian Proses (sikap kerja)
	- Pengurangan nilai dikelompokkan berdasarkan 6 aspek (tabel leveling sikap) : 1) Spiritual
		- 2) Kejujuran
		- 3) Kedisiplinan
		- 4) Tanggung Jawab
		- 5) Toleransi dan Kerjasama
		- 6) Sopan Santun
		- 7) Percaya diri
	- Nilai sikap tidak bisa menambah nilai keterampilan.
	- Nilai sikap bisa mengurangi nilai keterampilan.

![](_page_12_Picture_241.jpeg)

![](_page_13_Picture_336.jpeg)